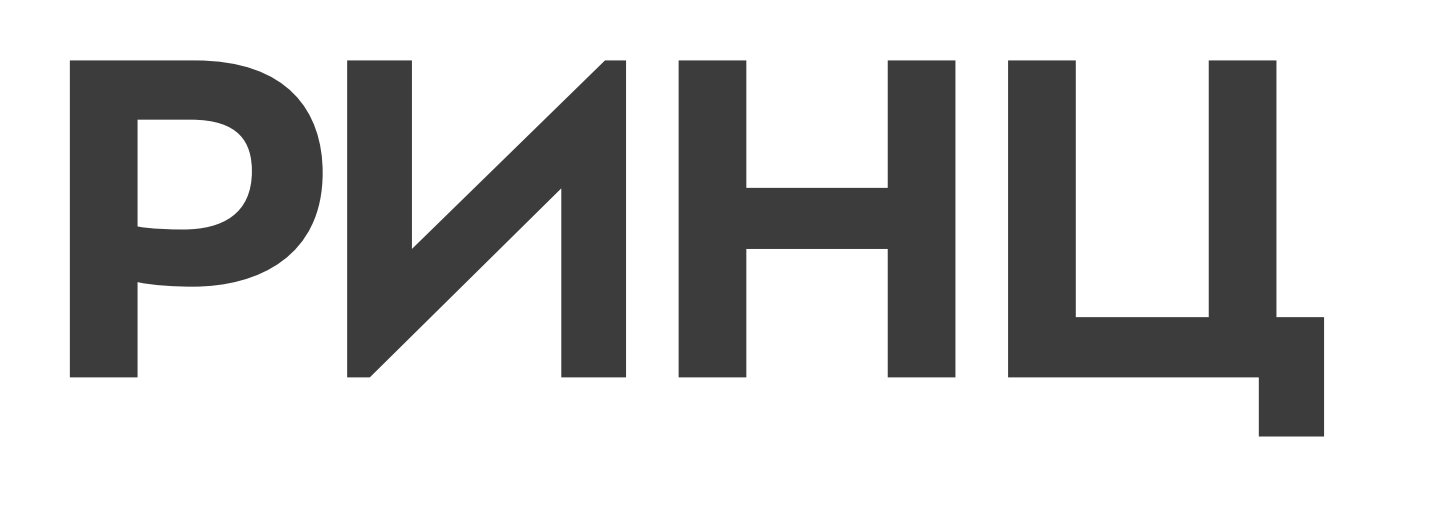

## [РЕГИСТРАЦИЯ В СИСТЕМЕ](#page-1-0)

[ПРИВЯЗКА ПУБЛИКАЦИЙ](#page-6-0)

## ELIBRARY

российская научная электронная библиотека, интегрированная с Российским индексом научного цитирования (РИНЦ), где бесплатно доступны статьи из более чем 4500 журналов с открытым доступом, а также большое количество статей в режиме платного доступа и доступа по подписке для организаций

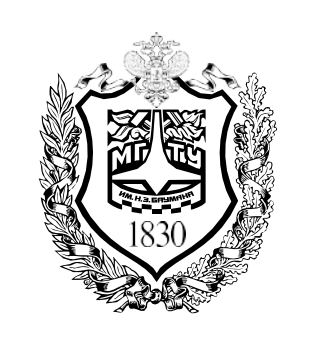

**ЦEHTP HAУЧHO-ПУБЛИKАЦИOHHOЙ АHАЛИTИKИ И MEЖДУHАPOДHЫX PEЙTИHГOBЫX ИCCЛEДOBАHИЙ**

**1**

### [ПРИВЯЗКА ССЫЛОК](#page-10-0)

РОССИЙСКИЙ ИНДЕКС

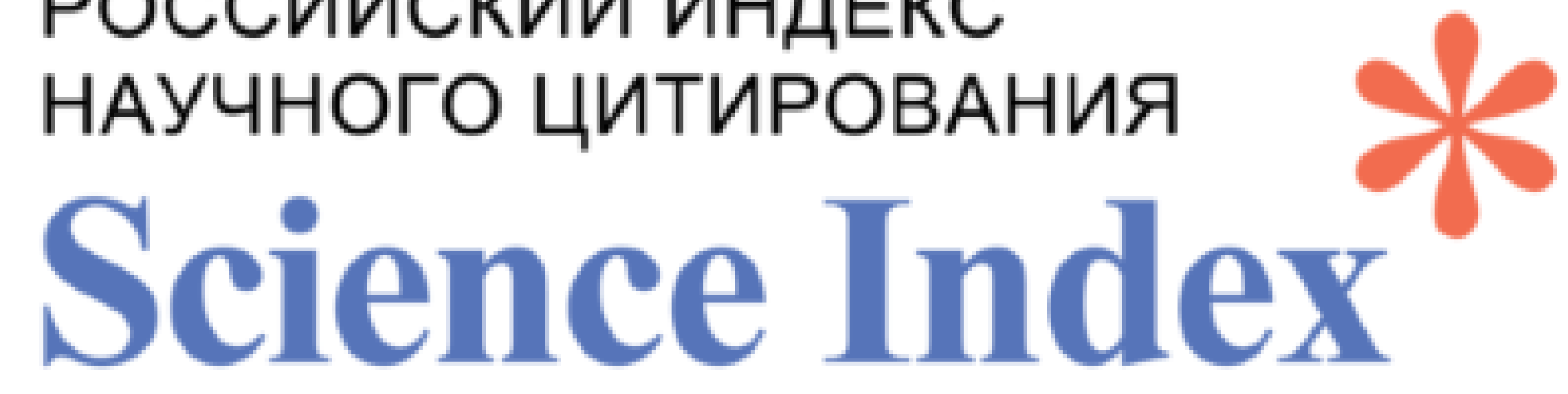

<span id="page-1-0"></span>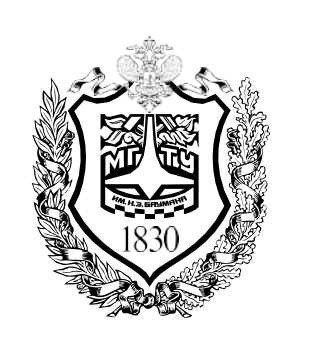

# РЕГИСТРАЦИЯ В СИСТЕМЕ

1. Перейдите на стартовую страницу elibrary.ru и нажмите кнопку «Регистрация»

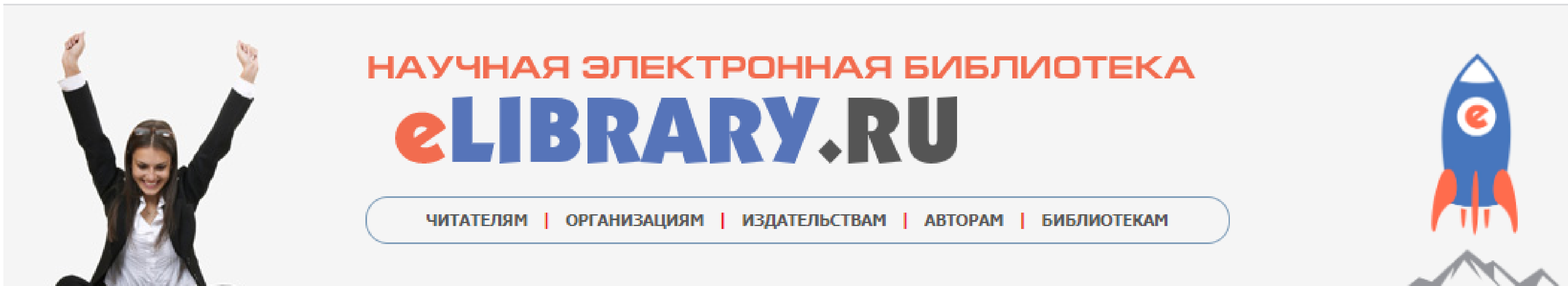

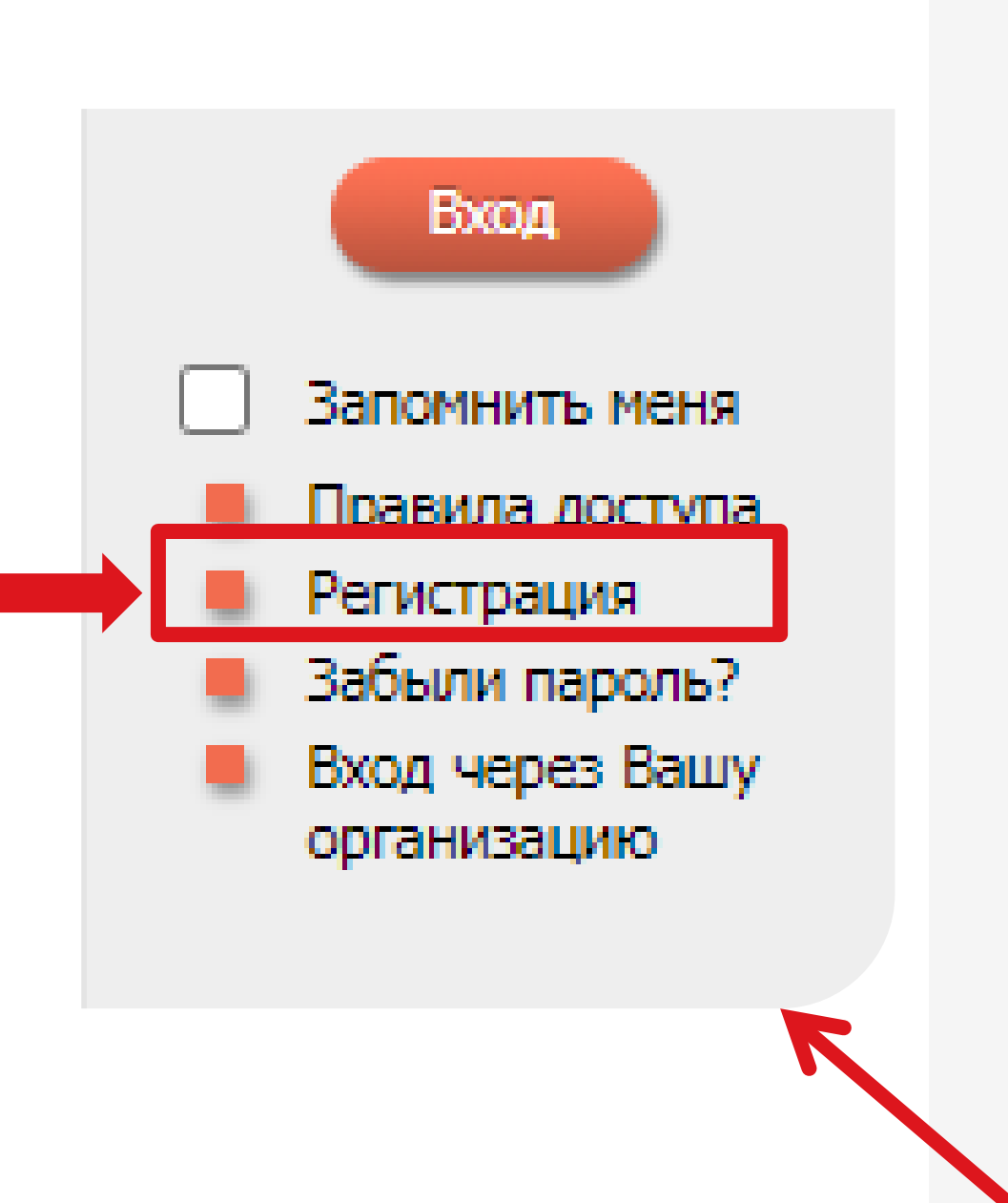

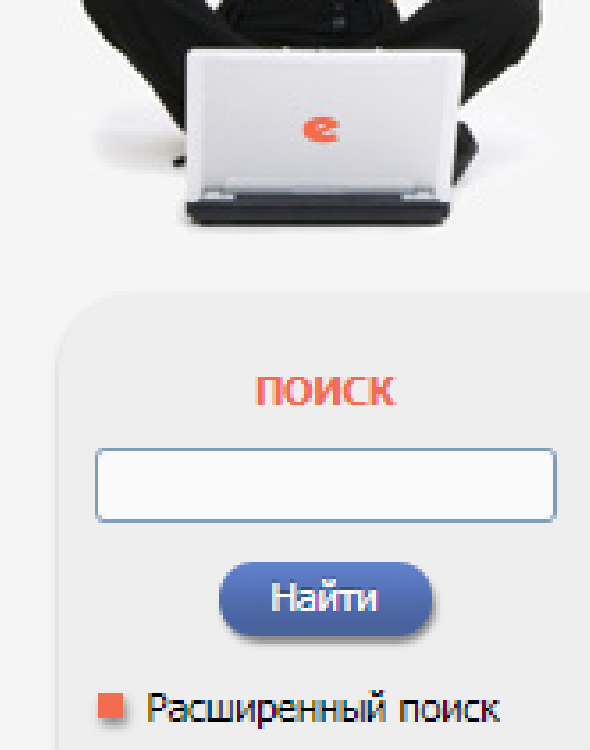

#### вход

IP-адрес компьютера: 195.19.63.39

Название организации: Московский

государственный технический университет им. Н.Э. Баумана

(национальный исследовательский

университет)

Имя пользователя:

Пароль:

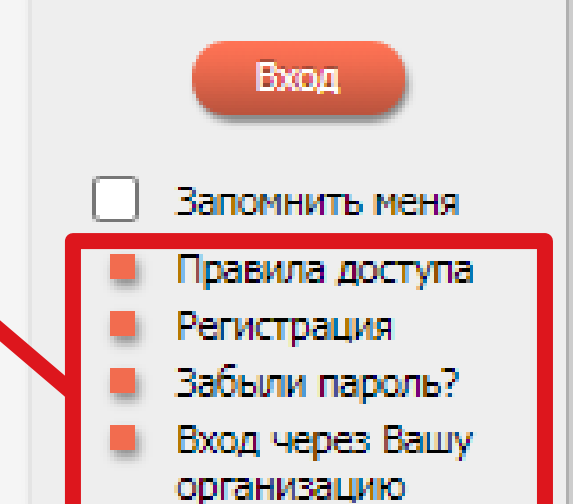

#### РОССИЙСКИЙ ИНДЕКС НАУЧНОГО **ЦИТИРОВАНИЯ**

РИНЦ - это национальная библиографическая база данных научного цитирования, аккумулирующая более 12 миллионов публикаций российских авторов, а также информацию о цитировании этих публикаций из более 6000 российских журналов. Она предназначена не только для оперативного обеспечения научных исследований актуальной справочнобиблиографической информацией, но является также мошным аналитическим инструментом, позволяющим осуществлять оценку результативности и эффективности деятельности научно-исследовательских организаций, ученых, уровень научных журналов и т.д.

#### D. O **ПРОЕКТЕ**

Общая информация о проекте "Российский индекс научного цитирования". Зачем он создавался и для чего может быть использован

#### PUHL U SCIENCE INDEX B BONPOCAX U OTBETAX

Раздел содержит ответы на наиболее часто задаваемые вопросы о базе данных РИНЦ и информационноаналитической системе SCIENCE INDEX

#### ИНСТРУКЦИЯ ДЛЯ АВТОРОВ

Как зарегистрироваться и работать со списком своих публикаций в РИНЦ - подробная инструкция для авторов

#### РЕГИСТРАЦИЯ АВТОРА В SCIENCE INDEX D

Если Вы являетесь автором научных публикаций, зарегистрируйтесь, и Вы получите доступ к целому ряду инструментов и сервисов для авторов в системе SCIENCE INDEX. Если Вы уже зарегистрированы как пользователь eLIBRARY.RU, войдите вначале в библиотеку под своим именем пользователя

#### **• ПОИСК ЖУРНАЛОВ**

Поиск журналов в каталоге научной периодики, содержащем более 6800 наименований российских журналов, с возможностью отбора и сортировки по различным параметрам, в том числе по числу статей, числу цитирований и импакт-фактору журнала

#### ПОИСК АВТОРОВ  $\left( \mathbf{E} \right)$

#### ОСНОВНЫЕ ПРОЕКТЫ

- **ПЕРЕС РОССИЙСКИЙ ИНДЕКС НАУЧНОГО** цитирования
- Science Index для организаций
	- Science Index для авторов
- Science Space для издательств **Contract** 
	- **Russian Science Citation Index**
	- Подписка на научные журналы
- $\mathcal{L}(\mathcal{L})$ Журналы открытого доступа
- $\mathcal{L}^{\text{max}}$ Книжная коллекция
- Конференции и семинары
- Тренинг-центр

#### НОВОСТИ И ОБЪЯВЛЕНИЯ

- 06.07 Сформирована программа тренингцентра SCIENCE ONLINE на второе полугодие 2023 года
- 01.06 Доступны материалы и видеозапись научно-практического семинара "День РИНЦ", прошедшего 26 мая 2023 года в РГПУ им. А.И. Герцена
- 23.03 Открыт прием инициативных заявок на включение журналов в базу данных Russian Science Citation Index  $(RSCI)$
- 13.03 Опубликован новый рейтинг российских научных журналов Science Index
- 01.12 Опубликован пресс-релиз Рабочей Группы по оценке качества и отбору журналов в Russian Science Citation Index (RSCI) о тематическом и сводном рейтинге журналов RSCI
- 21.10 Началась подписка на полнотекстовые коллекции научных журналов на 2023 год. Обращайтесь в отдел продаж.
	- **Другие новости**

Подписка научных издательств на информационно-аналитическую систему **SCIENCE SPACE** 

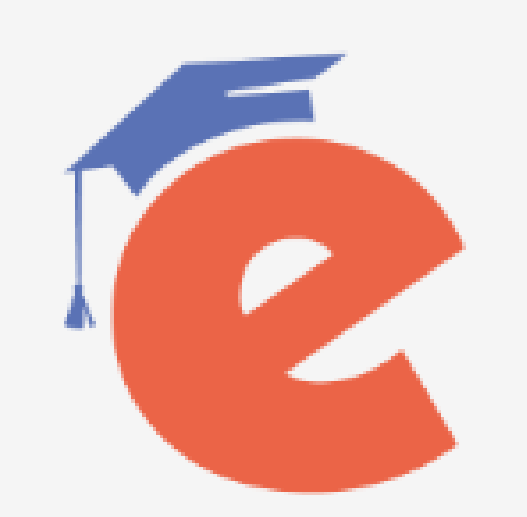

#### **Тренинг-центр SCIENCE ONLINE**

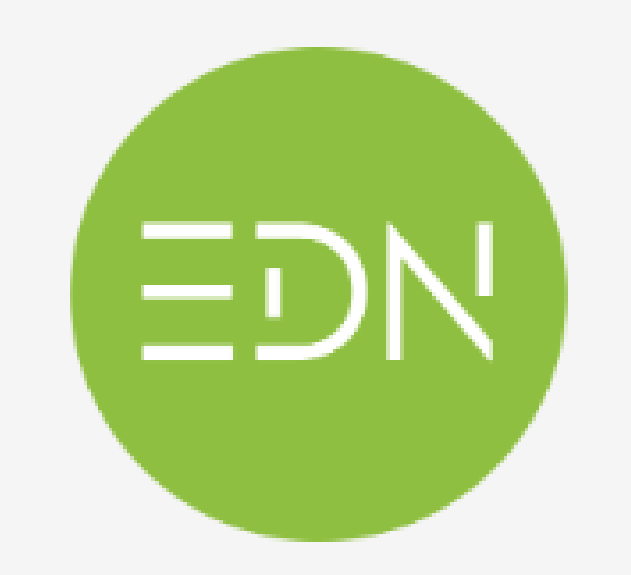

eLIBRARY Document Number EDN

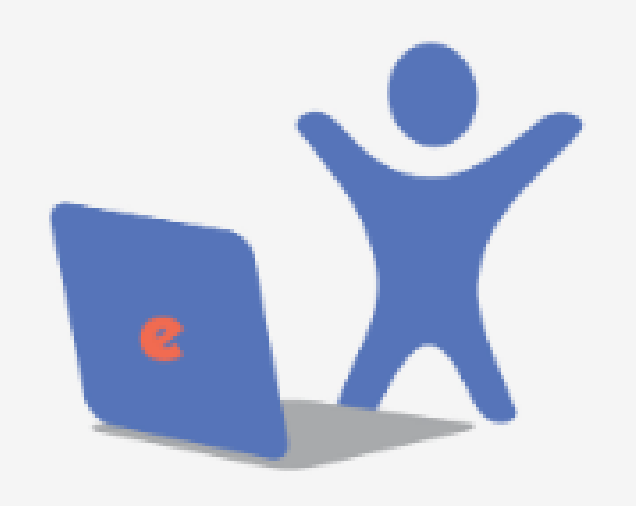

Подписка на 2023 год на российские научные журналы на платформе

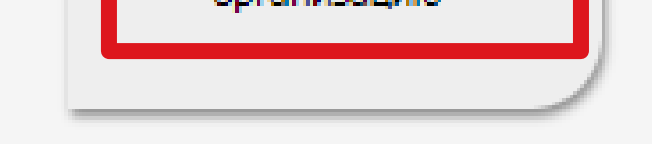

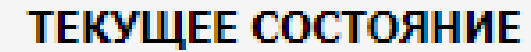

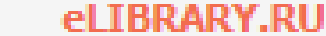

Поиск авторов в авторском указателе, содержащем информацию о более 900 тысячах российских авторов с DODMOVILLOTELLO OTRODO DO TAMOTINGO HINERY DIARMININA

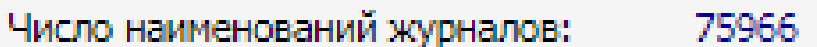

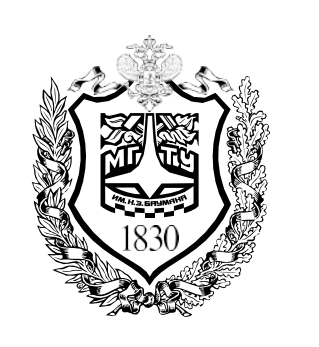

## РЕГИСТРАЦИЯ В СИСТЕМЕ

### 2. Заполните поля регистрации

Регистрация пользователя является необходимым условием для получения доступа к полным текстам публикаций, размещенных на платформе eLIBRARY.RU. Кроме того, зарегистрированные пользователи получают возможность создавать персональные подборки журналов, статей, сохранять историю поисковых запросов и т.д.

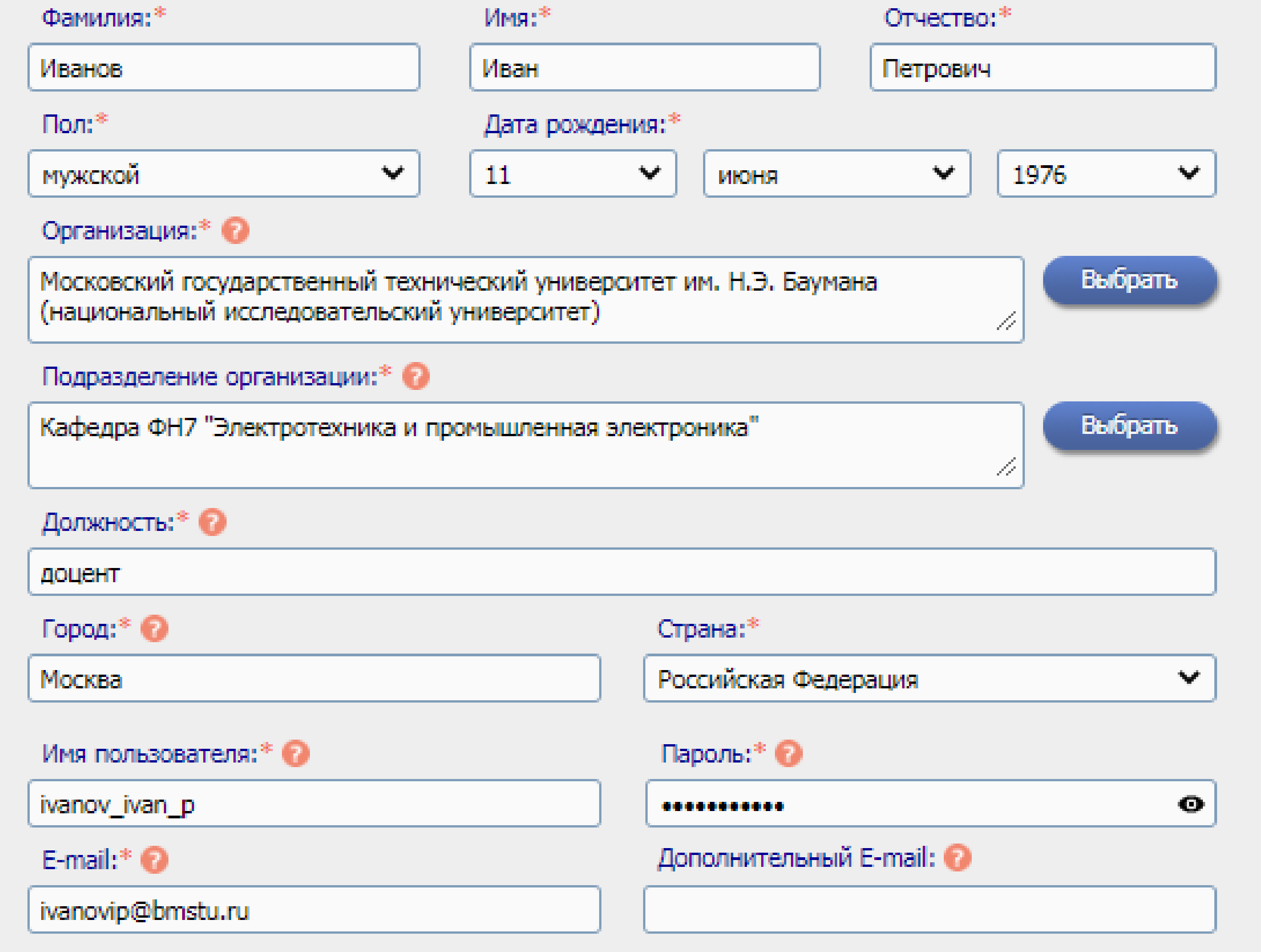

- «Подразделение организации» должно содержать **(6e3)** Поле полное сокращений) название организации, в которой вы работаете или учитесь
- Должность указывается полностью, без сокращений, с маленькой буквы
- Правила выбора пароля:

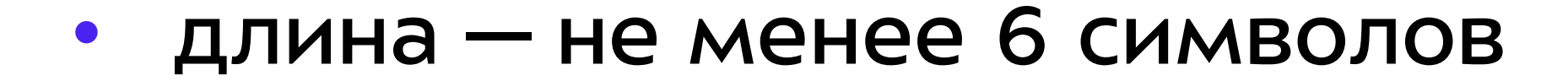

### • не должен содержать только цифры

#### не должен совпадать с именем пользователя

# **РЕГИСТРАЦИЯ В СИСТЕМЕ**

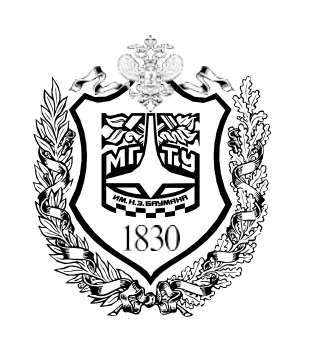

**ЦEHTP HAУЧHO-ПУБЛИKАЦИOHHOЙ АHАЛИTИKИ И MEЖДУHАPOДHЫX PEЙTИHГOBЫX ИCCЛEДOBАHИЙ**

**4**

3. Если вы являетесь автором научных публикаций, то вы можете дополнительно зарегистрироваться в системе SCIENCE INDEX. Это позволит корректировать информацию о ваших научных публикациях в РИНЦ, отправлять рукописи в редакции научных журналов через систему "Электронная редакция». Также вы можете привлекаться к работе в качестве рецензента,

эксперта, научного редактора или переводчика. Для этого необходимо отметить следующее поле:

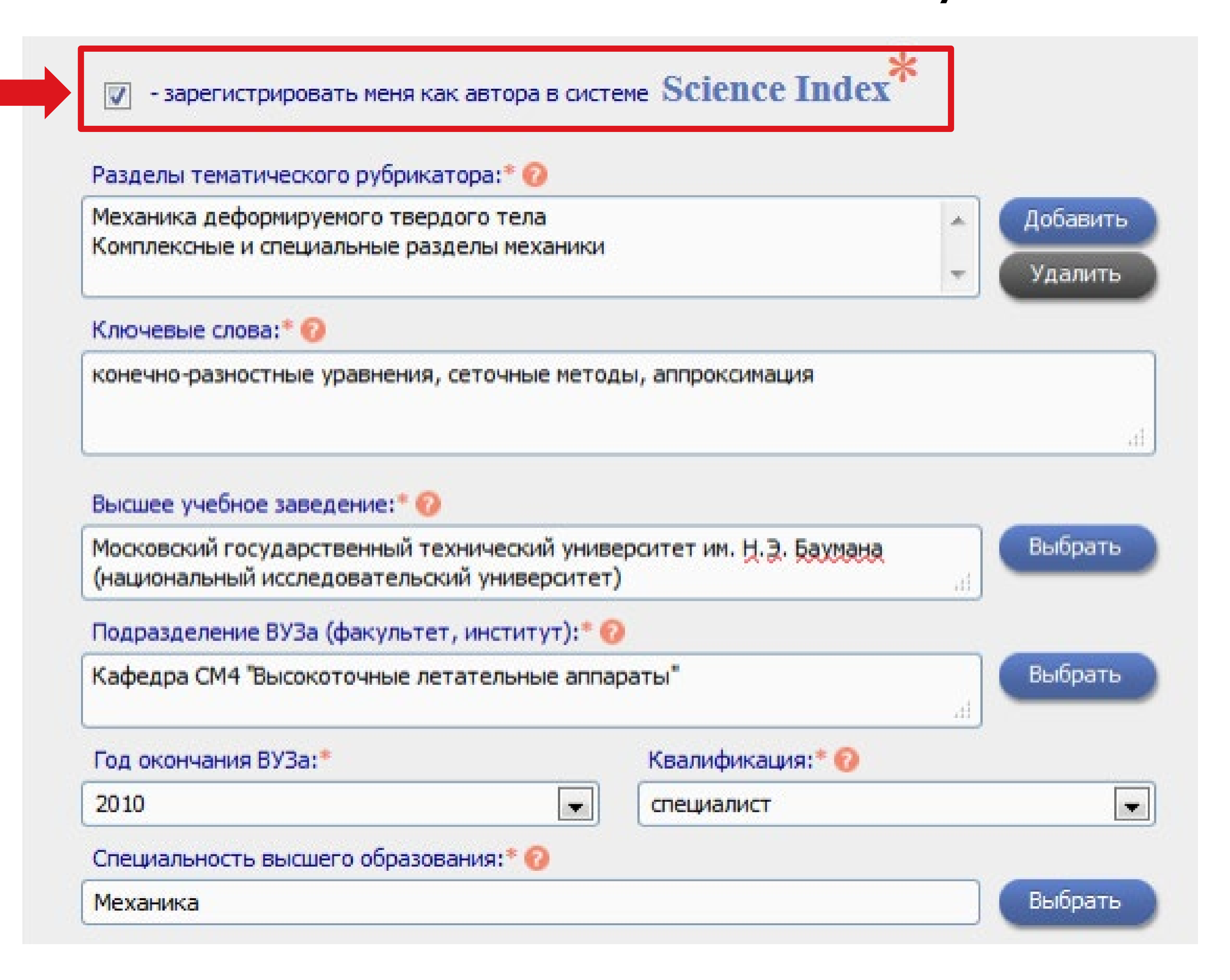

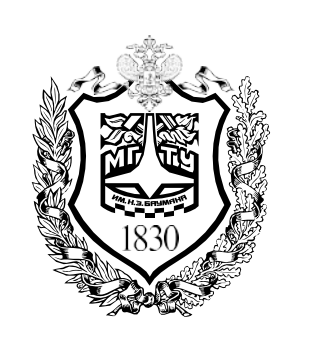

# РЕГИСТРАЦИЯ В СИСТЕМЕ

4. Закончите заполнение полей регистрации и нажмите на кнопку «Сохранить»

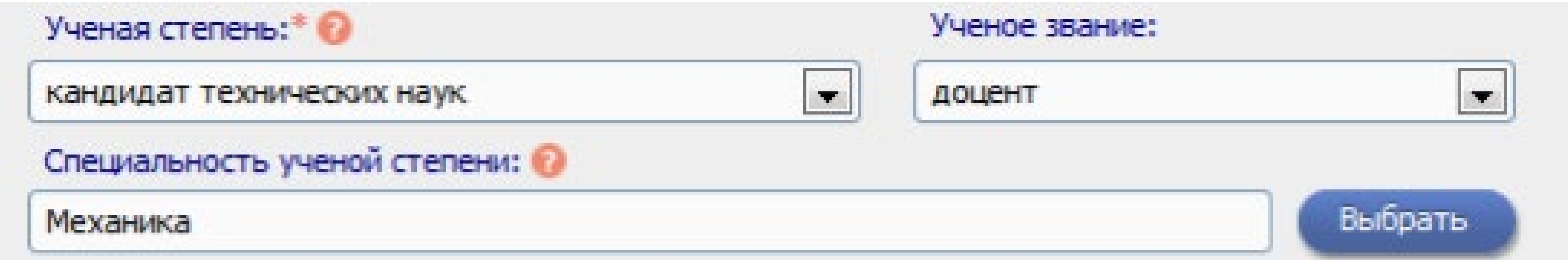

Журналы:

![](_page_4_Figure_6.jpeg)

![](_page_4_Figure_7.jpeg)

![](_page_5_Picture_0.jpeg)

# РЕГИСТРАЦИЯ В СИСТЕМЕ

5. Вам на почту придет письмо с подтверждением регистрации. Нажмите кнопку «ОК» после чего в новом окне появится уведомление о подтверждении регистрации.

«Ваша регистрация в eLIBRARY подтверждена! Персональный идентификационный номер автора (SPIN-код) будет направлен вам в течение 10 рабочих дней по электронной почте

## 6. Далее Вам откроется доступ в личный кабинет. Чтобы перейти в него, нажмите кнопку «Личный кабинет»

### СЕССИЯ

Имя пользователя: zykova.ki SPIN-код автора: 5990-2132 IP-адрес компьютера: 195.19.63.39 Название организации: Московский государственный технический университет им. Н.Э. Баумана (национальный исследовательский университет) Начало работы: 15.09.2023 14:09 Время работы:

Как автор вы можете выполнять два основных действия в своем профиле, связанных с вашей публикационной активностью:

- Привязку своих публикаций к профилю автора  $\bullet$
- Привязку ссылок к профилю автора  $\bullet$

![](_page_5_Picture_12.jpeg)

00:00

<span id="page-6-0"></span>![](_page_6_Picture_0.jpeg)

# ПРИВЯЗКА ПУБЛИКАЦИЙ

того, чтобы управлять Для публикациями СВОИМИ  $\boldsymbol{M}$ цитированиями, необходимо перейти в свой профиль, нажав кнопку «Профиль автора»

Чтобы привязать свои публикации, необходимо открыть раздел «Мои публикации»

ЛИЧНЫЙ КАБИНЕТ ПОЛЬЗОВАТЕЛЯ IBRARY.RU

![](_page_6_Picture_6.jpeg)

Как зарегистрироваться и работать со списком своих

В этом разделе собраны все инструменты и сервисы, доступные для Вас на платформе eLIBRARY.RU, в зависимости от Ваших прав по отношению к системе. Это позволяет Вам сформировать свое персональное рабочее пространство в eLIBRARY.RU так, чтобы вся необходимая информация была всегда под рукой

### ПРОФИЛЬ ЧИТАТЕЛЯ

Персональные настройки и инструменты для более комфортного использования возможностей Научной электронной библиотеки eLIBRARY.RU

#### ПРОФИЛЬ АВТОРА

Персональный профиль автора - это раздел, где собраны инструменты и сервисы, предназначенные для Вас, как автора научных публикаций. Вы можете самостоятельно корректировать список своих публикаций и цитирований в РИНЦ, получать актуальную информацию о цитировании публикаций не только в РИНЦ, но и в Web of Science и Scopus, готовить и отправлять рукописи в научные журналы через систему "Электронная редакция" и т.д.

#### ПРОФИЛЬ ОРГАНИЗАЦИИ

Административные инструменты и сервисы - для представителя организации Московский государственный технический университет им. Н.Э. Баумана (национальный исследовательский университет)

### **РЕГИСТРАЦИЯ ЖУРНАЛОВ**

Регистрация нового издания или внесение изменений в

публикаций в РИНЦ - подробная инструкция для авторов

### ВИДЕОИНСТРУКЦИЯ ДЛЯ АВТОРОВ

Как зарегистрироваться и работать со списком своих публикаций и цитирований в РИНЦ - краткая презентация для авторов

### РЕГИСТРАЦИОННАЯ КАРТОЧКА АВТОРА

Регистрационная анкета, которую Вы заполняли при регистрации в качестве автора в системе SCIENCE INDEX. Вы можете в любой момент скорректировать или дополнить информацию в карточке автора, например, поменять организацию при смене места работы и т.д.

#### **МОИ ПУБЛИКАЦИИ**

Список публикаций в РИНЦ, автором которых Вы являетесь. Вы можете корректировать этот список, например, просмотреть список непривязанных публикаций (в которых Вы не идентифицированы как автор) и включить их в свой список публикаций, или удалить из списка попавшие туда ошибочно публикации, автором которых Вы на самом деле не являетесь

#### **МОИ ЦИТИРОВАНИЯ**

Список ссылок на Ваши публикации. Вы можете корректировать этот список, например, просмотреть список непривязанных ссылок (в которых Вы не идентифицированы как автор) и включить их в список своих цитирований, или удалить из списка попавшие туда

![](_page_6_Picture_26.jpeg)

![](_page_6_Picture_27.jpeg)

![](_page_7_Picture_0.jpeg)

# ПРИВЯЗКА ПУБЛИКАЦИЙ

Откроется окно «Параметры». В разделе «Показывать» установите фильтр на «Непривязанные публикации, которые могут принадлежать данному автору» и нажмите КНОПКУ «ПОИСК»

![](_page_7_Picture_20.jpeg)

![](_page_8_Picture_0.jpeg)

# ПРИВЯЗКА ПУБЛИКАЦИЙ

Выберите из списка найденных публикаций те, автором которых вы являетесь, после чего нажмите **КНОПКУ** «Добавить выделенные публикации в список работ автора»

![](_page_8_Picture_69.jpeg)

![](_page_8_Figure_5.jpeg)

### Для подтверждения нажмите кнопку «ОК»

![](_page_8_Figure_7.jpeg)

## После обработки запроса указанные публикации будут

### добавлены в список ваших работ

![](_page_9_Picture_0.jpeg)

# ПРИВЯЗКА ПУБЛИКАЦИЙ

Аналогично выберите из списка найденных публикаций те, автором которых вы НЕ являетесь, после чего нажмите кнопку «Удалить выделенные публикации в список работ автора»

![](_page_9_Picture_4.jpeg)

### Для подтверждения нажмите кнопку «ОК»

![](_page_9_Figure_6.jpeg)

## После обработки запроса указанные публикации будут

![](_page_9_Picture_8.jpeg)

![](_page_9_Picture_9.jpeg)

<span id="page-10-0"></span>![](_page_10_Picture_0.jpeg)

## ПРИВЯЗКА ССЫЛОК К ПРОФИЛЮ АВТОРА

того, чтобы привязать ссылки к своему профилю, Для необходимо в меню инструментов справа выбрать раздел «Список ссылок на работы автора». В открывшемся окне «Параметры» установите фильтр «непривязанные ссылки, которые могут принадлежать данному автору» и нажмите «Поиск»

![](_page_10_Picture_5.jpeg)

#### **ПАРАМЕТРЫ**

- ТЕМАТИКА ЦИТИРУЮЩИХ ПУБЛИКАЦИЙ
- ЦИТИРУЮЩИЕ ЖУРНАЛЫ
- АВТОРЫ ЦИТИРУЕМЫХ ПУБЛИКАЦИЙ
- ГОДЫ ЦИТИРУЕМЫХ ПУБЛИКАЦИЙ
- ГОДЫ ЦИТИРУЮЩИХ ПУБЛИКАЦИЙ
- ТИП ЦИТИРУЮЩИХ ПУБЛИКАЦИЙ
- ▼ УЧАСТИЕ В ЦИТИРУЕМОЙ ПУБЛИКАЦИИ

#### Любой фрагмент из текста ссылки:

#### Выбрать:

ссылки из публикаций, включенных в РИНЦ

#### v

#### Показывать:

![](_page_10_Picture_99.jpeg)

![](_page_10_Picture_20.jpeg)

![](_page_10_Picture_21.jpeg)

![](_page_11_Picture_0.jpeg)

## ПРИВЯЗКА ССЫЛОК К ПРОФИЛЮ АВТОРА

Ссылка состоит из:

- названия публикации
- названия источника
- контекста, в котором была упомянута публикация в источнике

Для привязки ссылок необходимо выбрать подходящие,

### нажать «Добавить выделенные ссылки в СПИСОК цитирований автора» и подтвердить действие, нажав **КНОПКУ «ОК» в открывшемся окне**

первую очередь связанных с определением их координатно-геометрических параметров [7, 11] автора позволил выделить следующие физико-технологические методы, позволяющие в принципе **В** Анализ публикационной подойти к решению постав- 56 2022. № 2 ленной задачи по оценке концентрации структурных активности автора аномалий в различных неоднородных материалах, описываемых вероятностным соотношением  $(1)$ ... ...Этот вывод подтверждается комплексом исследований, подробно представленных в работах Добавить выделенные ссылки [8-11], в которых показано высокое информационно- функциональное качество метода в список цитирований автора исследования структурно-поверхностных аномалий различных материалов... Удалить выделенные ссылки из списка цитирований автора 4. Li Syueyan, Semashko V. S., Galinovskii A. L., Belov V. D., Abashin M. I. Analysis of the Prospects of Ultrajet Diagnostics for Estimating the Wear Resistance of Bimetallic Tool // Russian Metallurgy (Metally). 2020. V. 2019. Issue 13, P. 1389-1394. Создать описание публикации Источник: ИССЛЕДОВАНИЕ И СОПОСТАВЛЕНИЕ МЕТОДОВ ИСПЫТАНИЙ МАТЕРИАЛОВ РАБОЧИХ ОРГАНОВ на основе информации из ПОЧВООБРАБАТЫВАЮЩИХ МАШИН ссылки Сюеянь Ли., Галиновский А.Л., Кравченко И.Н., Боровик Т.Н. Технология металлов. 2022. № 12. С. 33-42. Инструкция для авторов по Контекст: ......технологии: наплавка твердым материалом, химико-термическая обработка, электроработе в системе SCIENCE эрозионное упрочнение, нанесение полимерных и композиционных материалов, плакирование **INDEX** износостойкой лентой и упрочнение накаткой [15, 16]. Таким образом, можно сделать вывод, что проблема выбора технологий упрочнения поверхностного слоя материалов и самих сталей и сплавов является актуальной... Авторский указатель

## После обработки запроса указанные публикации будут

### добавлены в ваш список ссылок

12

![](_page_12_Picture_0.jpeg)

## ПРИВЯЗКА ССЫЛОК К ПРОФИЛЮ АВТОРА

Для удаления ссылок необходимо выбрать неподходящие, нажать «Удалить выделенные ссылки из списка цитирований автора»

> УТИЛИЗАЦИИ КОМПОЗИЦИОННЫХ МАТЕРИАЛОВ МЕТОДОМ УЛЬТРАСТРУЙНОЙ ДИАГНОСТИКИ Ли С., Галиновский А.Л., Кравченко И.Н., Величко С.А., Ерофеев М.Н., Боровик Т.Н., Тимофеев В.А. Технология металлов, 2022, № 10, С. 52-59.

ссылающихся на работы автора Анализ публикационной

Контекст: ......ВведениеУльтраструйные технологии диагностики (УСД) нашли широкое применение для оценки качества функциональных покрытий, остаточного ресурса конструкций, эксплуатационных свойств поверхностного слоя деталей, изучения абразивно-жидкостной стойкости материалов и ряда других направлений [1, 2]...

8. L. Syueyan', A. L. Galinovskii, and M. I. Abashin, "Analysis of the prospects for the application of the super-stream diagnostics for estimation of wear resistance of bi-metal tool," Tekhnol. Met., No. 5, 41-47 (2019). M Источник: A STUDY OF THE INFLUENCE OF SOLAR RADIATION ON THE STRUCTURE OF CARBON-FIBER-

REINFORCED PLASTIC Tszya chzhenyuan, Galinovskii A.L., Provatorov A.S., Eremin S.A., Abashin M.I. Polymer Science, Series D. 2022. T. 15. Nº 3. C. 416-422.

![](_page_12_Figure_9.jpeg)

### Для подтверждения нажмите кнопку «ОК»

![](_page_12_Figure_11.jpeg)

После обработки запроса указанные публикации будут удалены

![](_page_12_Picture_13.jpeg)